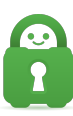

[Knowledgebase](https://helpdesk.privateinternetaccess.com/kb) > [Guides and Articles \(Other Language -](https://helpdesk.privateinternetaccess.com/kb/guides-and-articles-other-language) [中国人\)\)](https://helpdesk.privateinternetaccess.com/kb/guides-and-articles-other-language) > [安装 应用程序](https://helpdesk.privateinternetaccess.com/kb/articles/article-460)

安装 应用程序 Michael B - 2021-08-24 - [Guides and Articles \(Other Language -](https://helpdesk.privateinternetaccess.com/kb/guides-and-articles-other-language) [中国人\)\)](https://helpdesk.privateinternetaccess.com/kb/guides-and-articles-other-language) 如果您无法使用 (下载)页面上的说明来安装 PIA 应用,请使用以下详细的分步骤指南! 第 1 步:下载 如果您还没有下载,请从 [这

里](https://www.privateinternetaccess.com/installer/x/download\_installer\_osx) 的下载页面下 载 PIA 应用安装程序

> 注意:如果下载页面没有为您开始下载安装程序文件,请点击这个链接

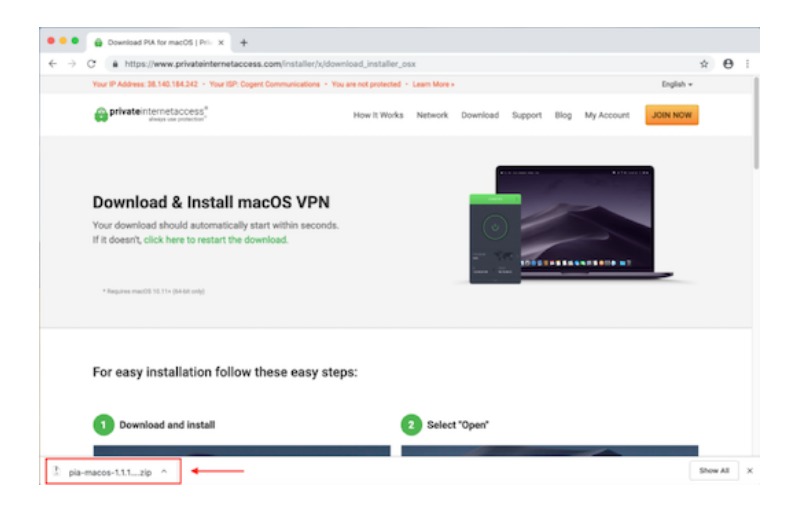

第 2 步: 运行安装程序

PIA 安装程序下载完毕后,点击 ^ 向上箭头并选择 (打开) (或双击)以运行 .zip 文件, 从 中提取 Private Internet Access Installer

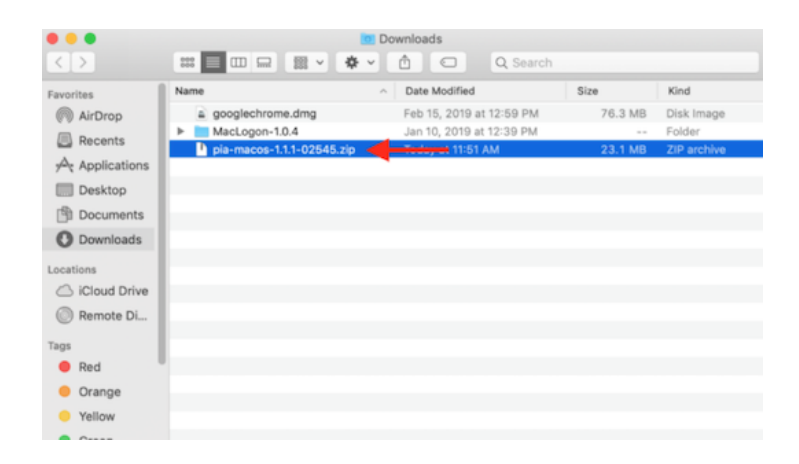

## 第 3 步:运行安装

安装程序提取完毕后,请前往下载文件夹,再双击 Private Internet Access Installer 以开始安 装

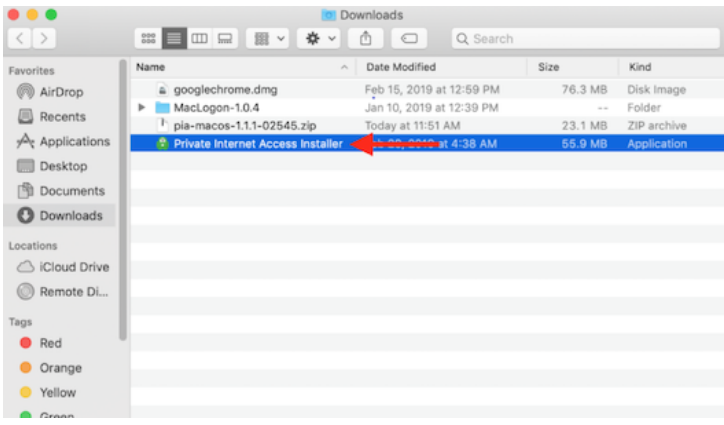

第 4 步: 安全确认

接着会提示您确认安全性,以允许安装程序更改您的系统。点击 (打开)

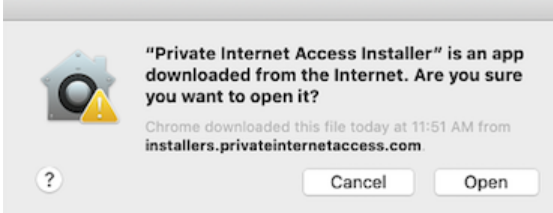

第 5 步:管理员特权

同意 运行安装程序后,系统会要求您确认管理员特权。在这里输入您的 管理员密码,并 点击 (确定)

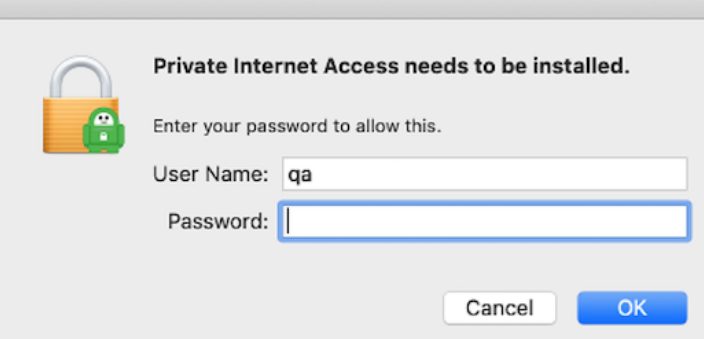

第 6 步:登录

应用程序安装成功后,应用会打开并显示 (快速教程/登录)窗口。

选择(登录)并输入您的登录凭据;这些信息在注册时发送至您的电子邮件地址(例如,用户 名是 p1234567 [ 登录后, 应用程序会保存您的 PIA 凭据。

> 注意:如果您是从注册帐户时获得的自定义安装程序安装应用程序的,您的凭据已经输入。

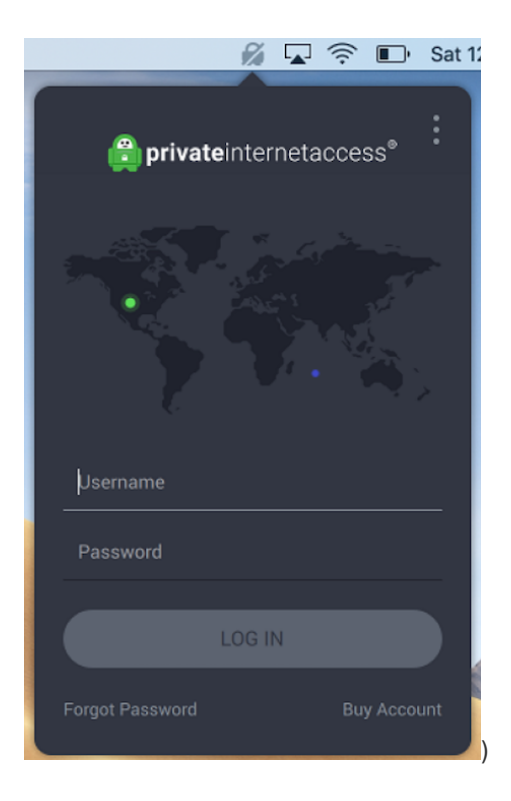

登录后,系统会显示 (默认画面)。这是您平常与应用程序交互时使用的主要窗口。在下图中, 开关按钮显示为黄色,这表示当前处于连接断开状态

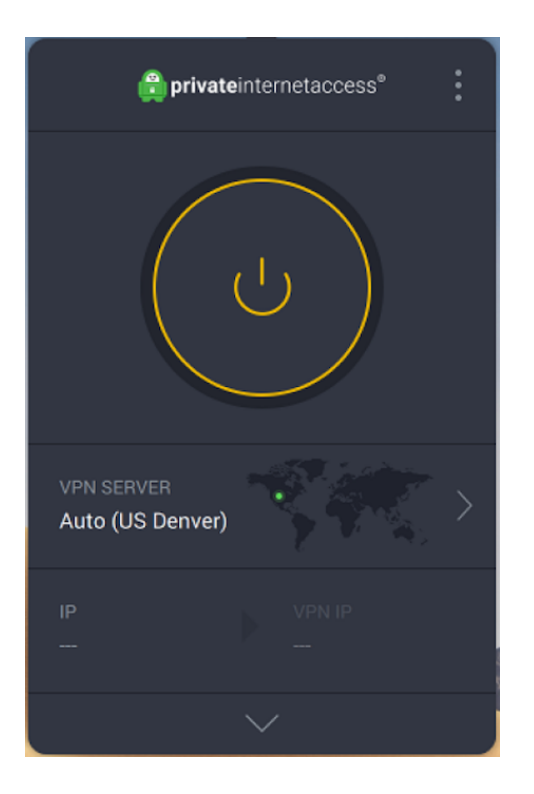

## 第 7 步: 连接

使用开关按钮来建立连接;建立连接可能需要一些时间,这属于正常现象。

> 注意:如果您无法连接,请参考我们的 [连接问题文章](

https://www.privateinternetaccess.com/helpdesk/kb/articles/i-have-trouble-connecting-or-th e-connection-drops-frequently-changing-ports-5)[]作为您故障排除的第一步

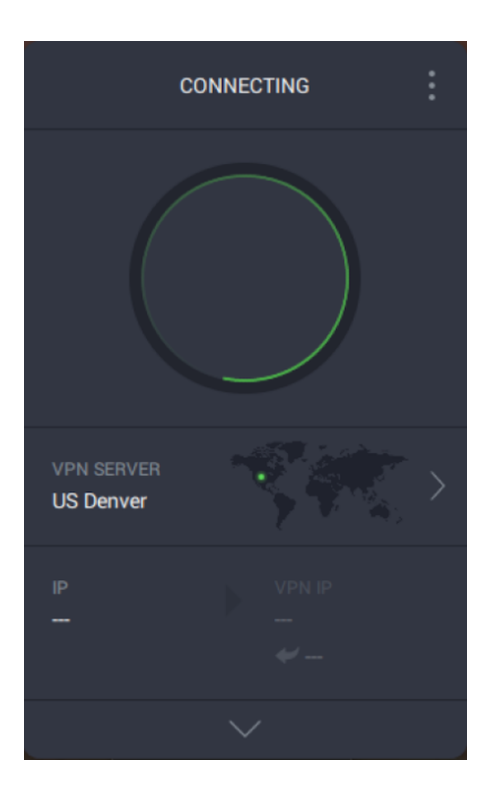

建立了连接后,开关按钮将变为绿色,应用程序也会列出您的已伪装 。

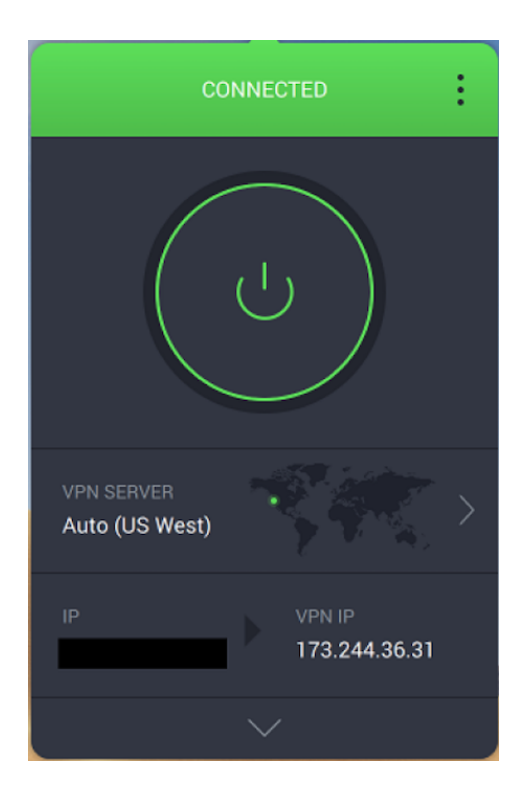

恭喜!您现在已准备就绪,可以开始使用安全的匿名 VPN 连接了。如果您想要进一步了解应用 的设置,请访问我们的知识库文章 [了解 PIA 应用的基本设

置](https://www.privateinternetaccess.com/helpdesk/kb/articles/understanding-basic-settings-on-the-pia-client)

和 [了解 PIA 应用的高级设

置](https://www.privateinternetaccess.com/helpdesk/kb/articles/understanding-advanced-settings-on-the-pia-client)。